OPAËHOK

## **Положение о конкурсе на обучение по тематической дополнительной общеразвивающей программе «Международный фестиваль хореографического искусства «В мире танца», реализуемой на базе ФГБОУ ВДЦ «Орлёнок» в рамках 7 смены 2024 года (24 июня – 14 июля)**

Настоящее Положение определяет порядок и сроки проведения в 2024 году конкурса на обучение по тематической дополнительной общеразвивающей программе «Международный фестиваль хореографического искусства «В мире танца» (далее – Конкурс), реализуемой в рамках 7 смены 2024 года (24 июня – 14 июля).

Организаторами Конкурса являются ВДЦ «Орлёнок» и Общество с ограниченной ответственностью «Детский центр в Мире Танца».

Участникам Конкурса необходимо внимательно познакомиться с Положением о Конкурсе. Подача заявки на Конкурс предусматривает согласие участника со всеми пунктами Положения.

Организатор Конкурса оставляет за собой право вносить изменения в Положение, вызванные различными рисками и форс-мажорными обстоятельствами.

Настоящее Положение подлежит открытой публикации на официальном сайте ВДЦ «Орлёнок» [www.center-orlyonok.ru](http://www.center-orlyonok.ru/) с момента его утверждения.

Участие в Конкурсе бесплатное.

## **1. Участники Конкурса и сроки проведения**

1.1. Участниками Конкурса являются подростки 11-16 лет (включительно на момент начала смены), входящие в состав хореографических коллективов или учащиеся средних профессиональных учебных заведений (колледжей, культуры и искусств, балетных, хореографических училищ и академий).

Количество человек в коллективе – 10 - 18 человек (возможна замена участника по уважительной причине).

Участие в данном конкурсе только коллективное.

В Конкурсе принимают участие граждане РФ и иностранные граждане, выполнившие условия настоящего положения.

1.2. Для участия в Конкурсе претендент должен подготовить и представить следующие материалы:

1) Портфолио, в которое входят достижения, подтверждающие Гран-При в международных и всероссийских конкурсах по направлениям в соответствии с номинацией Конкурса за 2022-2024 гг.

2) Выполненное конкурсное задание: видеозаписи 3-х хореографических выступлений.

Участие в Конкурсе возможно только при условии предоставления конкурсного задания. Портфолио может быть не предоставлено.

1.3. Присланные конкурсные документы не возвращаются и не рецензируются. Претендент несёт ответственность за подлинность предоставляемых материалов. Демонстрация, апелляция конкурсных заданий и разбор ошибок не

ORAËHOK

предусматривается.

1.4. Документы, присланные на Конкурс, оцениваются в соответствии с критериями и баллами, указанными в данном Положении. Рейтинг участников составляется на основе набранных баллов.

1.5. **Приём конкурсных документов** осуществляется через Автоматизированную информационную систему (далее – АИС Орлёнок) <https://admin-orlyonok.ru/Account/Register> и **завершается 5 мая 2024 года (включительно)**.

Подробная инструкция по работе в АИС Орлёнок находится в Приложении 2. Просим подавать заявки в строгом соответствии с данной инструкцией.

**ВАЖНО!** Загружает достижения, ссылки на видео только руководитель коллектива. Дети просто создают свой личный кабинет в АИС Орлёнок и принимают приглашение в коллектив.

Для работы в АИС Орлёнок требуется компьютер или ноутбук, мобильной версии системы не существует. Если руководитель или участник коллектива однажды был зарегистрирован в АИС Орлёнок, то ему не надо регистрироваться повторно. Для восстановления логина и пароля можно обратиться в техническую поддержку.

По вопросам технической поддержки обращаться по телефону: 8(86167) 91- 584 (рабочие дни с 8:30 до 17:00 по московскому времени) или по электронной почте [konkurs@orlyonok.ru.](file:///D:/Documents/Downloads/konkurs@orlyonok.ru)

1.6. Работа конкурсной комиссии с документами осуществляется в период с 6 мая по 13 мая 2024 года (включительно) и завершается публикацией на официальном сайте ВДЦ «Орлёнок» рейтинга всех участников Конкурса, на основании которого определяются победители Конкурса и резерв (участники Конкурса, не вошедшие в квоту победителей, но расположенные в рейтинге сразу после победителей). В списке победителей будет содержаться подробная инструкция по работе в АИС Орлёнок победителями Конкурса.

1.7. В период с 14 мая по 17 мая 2024 года победители Конкурса (при достижении 14 лет) или их родители (законные представители) должны подтвердить своё участие/неучастие в тематической дополнительной общеразвивающей программе «Международный фестиваль хореографического искусства «В мире танца» через личный кабинет АИС Орлёнок. Инструкция по работе в АИС Орлёнок будет опубликована в конце списка победителей.

В случае отказа от участия или отсутствия подтверждения со стороны победителя Конкурса в обозначенные сроки, организатор допускает к участию в тематической дополнительной общеразвивающей программе «Международный фестиваль хореографического искусства «В мире танца» участников из числа резерва.

Участники тематической дополнительной общеразвивающей программы «Международный фестиваль хореографического искусства «В мире танца» обязаны прибыть в ВДЦ «Орлёнок» 24 июня и пробыть весь период обучения до 14 июля

ORAËHOK

2024 года.

1.8. До 9 июня 2024 года победители Конкурса указывают в АИС Орлёнок информацию о прибытии и отъезде.

#### **2. Требования к Портфолио**

2.1. Портфолио включает в себя копии достижений, подтверждающих Гран-При международных и всероссийских конкурсов, фестивалей по направлению номинации за 2022-2024 гг. Дипломы и грамоты регионального, муниципального уровня, а также за 1, 2, 3 место не рассматриваются и будут отклонены оператором АИС Орлёнок. Формат загружаемых файлов – JPEG.

2.2. Максимально можно прикрепить по 2 достижения всероссийского и два достижения международного уровня. При подаче коллективной заявки руководитель коллектива загружает достижения коллектива в свой личный кабинет. Если у вас нет достижений, которые указаны в п. 2.1, то другие достижения прикреплять и загружать не надо. Отсутствие портфолио не является препятствием к тому, чтобы стать победителем Конкурса.

**ВАЖНО!!!** Обязательно проверьте, прикрепились ли достижения к сформированной заявке.

2.3. Оценка достижений:

- Гран-При конкурсов международного уровня – 10 баллов;

- Гран-При конкурсов всероссийского уровня – 5 баллов.

#### **3. Требования к конкурсному заданию**

3.1. В качестве конкурсного задания участник предоставляет ссылки на 3 (три) хореографических выступления, записанные не ранее 2023 года.

Выступление может быть записано вне сцены (например, в репетиционном классе), но обязательно в концертных костюмах. Съёмка должна быть произведена без монтажа, фронтально, чтобы была видна общая картина танца. На видео должны присутствовать только те дети, которые заявлены в Конкурсе.

3.2. Технические требования к конкурсному заданию:

- видео выступлений должно быть представлено ссылкой на интернет-ресурс (загрузка на видеохостинг);

- видеоролик должен соответствовать минимальным требованиям по техническому качеству, достаточным для адекватной оценки работы.

В случае несоответствия видеозаписи требованиям конкурса, присланная заявка не рассматривается.

ВАЖНО!!! Загружайте в АИС не видео, а ссылку на ресурс, где это видео опубликовано (YouTube, Облако, ВКонтакте), при этом убедитесь, что ссылка доступна всем пользователям и аккаунт открыт. Обязательно указывайте название произведения в соответствующей строке.

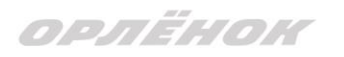

3.3. Критерии оценки конкурсного задания:

- техника исполнения – до 50 баллов;

- разноплановость репертуара – до 10 баллов;

- музыкальное сопровождение (качество фонограммы, выбор музыкального материала (соответствие выбранной идее), контрастность исполнения) – до 10 баллов;

- сценический образ (грим, костюмы и т.д.) – до 10 баллов;

- актерское мастерство - до 20 баллов.

3.4. Каждую работу оценивает комиссия, состоящая из трёх экспертов.

В состав конкурсной комиссии входят:

- Филин Сергей Юрьевич, народный артист России, художественный руководитель Молодежной программы балета Большого театра, лауреат премии «Бенуа танца»;

- Есев Владимир Алексеевич, руководитель конкурсной комиссии конкурса на обучение по тематической ДОП «Международный фестиваль хореографического искусства «В мире танца»;

- Зенцова Анна Александровна, заслуженный работник культуры России, обладатель серебряной и бронзовой медали «За выдающийся вклад в развитие Кубани», лауреат всероссийской профессиональной премии «Лучший хореограф театра масс», главный балетмейстер ВДЦ «Орлёнок».

Итоговый балл за выполнение конкурсного задания вычисляется АИС Орлёнок по специальной формуле, учитывая оценку каждого эксперта.

3.5. Конкурсная комиссия имеет право в случае необходимости запрашивать у участников дополнительные материалы или разъяснения, касающиеся конкурсного задания.

#### **4. Подведение итогов Конкурса**

4.1. Итоговое количество баллов за участие в Конкурсе определяется совокупностью оценок за портфолио и выполнения конкурсного задания. Победителями объявляются коллективы, набравшие наибольшее количество баллов.

4.2. При одинаковом количестве балов победителем объявляется коллектив, который представил конкурсные документы в более ранний срок.

4.3. Победитель Конкурса (участники коллектива) получает бесплатную путёвку в ВДЦ «Орлёнок» для участия в тематической дополнительной общеразвивающей программе «Международный фестиваль хореографического искусства «В мире танца». Оплата проезда и сопровождение победителей Конкурса осуществляется за счёт направляющей стороны (родителей).

4.4. Победитель Конкурса может стать участником дополнительной общеразвивающей программы, проводимой на базе ФГБОУ ВДЦ «Орлёнок», только один раз в календарный год.

OPAËHOK

4.5. Организатор Конкурса размещает информацию о его результатах на официальном сайте [www.center-](http://www.center-orlyonok.ru/) [orlyonok.ru](http://www.center-orlyonok.ru/)

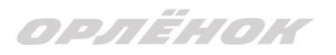

#### СОГЛАСИЕ на использование и обработку персональных данных

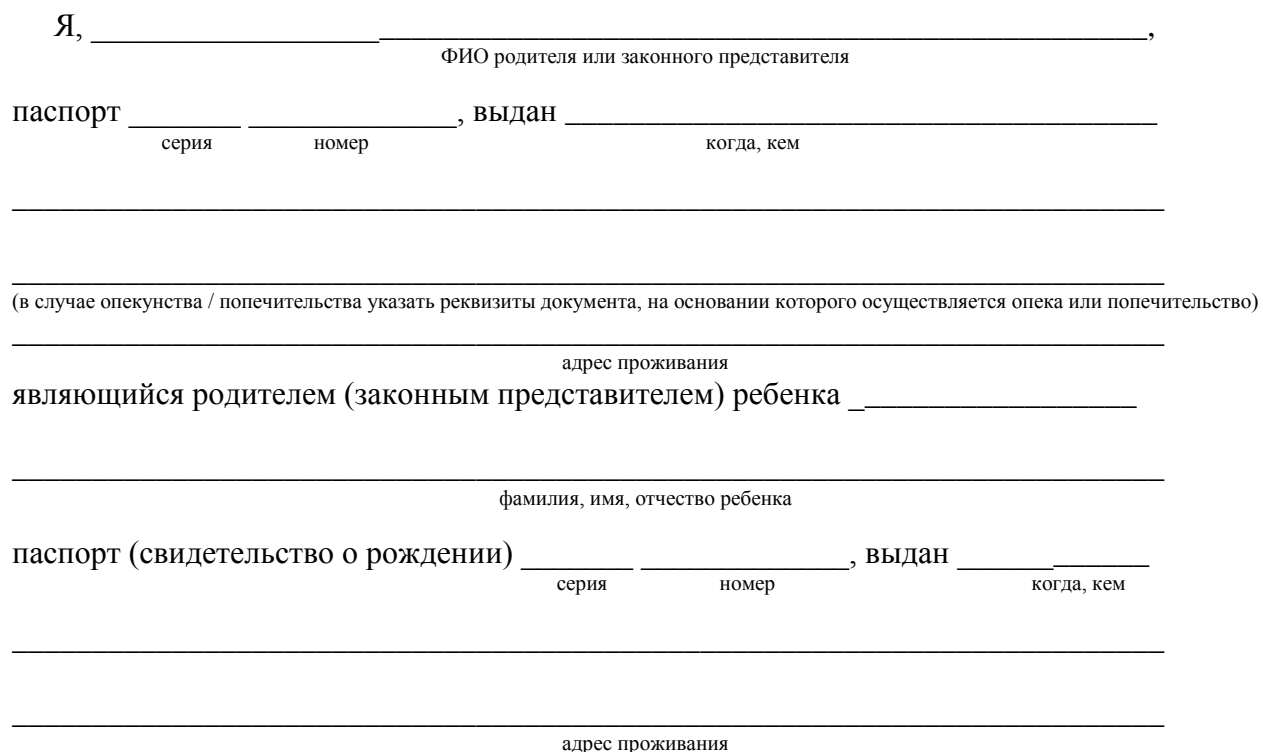

на основании Семейного кодекса РФ и Федерального закона от 27.07.2006 г. № 152-ФЗ «О персональных данных» даю согласие на обработку своих персональных данных и персональных данных ребенка (далее Ребенок) федеральному государственному бюджетному образовательному учреждению «Всероссийский детский центр «Орленок» (далее Центр), расположенному по адресу: 352842, Россия, Краснодарский край, Туапсинский район, в связи с направлением Ребенка в ВДЦ «Орленок» для обучения по реализуемой в Центре образовательной программе.

Перечень своих персональных данных, на обработку которых даю согласие: фамилия, имя, отчество, серия и номер паспорта, сведения о выдаче паспорта, включая дату выдачи и код подразделения, место регистрации и место фактического проживания, номер домашнего и мобильного телефона, место работы, занимаемая должность, номер служебного телефона, дополнительные данные, которые я сообщил(а) в заявлении, договоре, других заполняемых мною документах.

Перечень персональных данных Ребенка, на обработку которых даю согласие: фамилия, имя, отчество, школа, класс, домашний адрес, дата регистрации по месту проживания, дата рождения, место рождения, серия и номер паспорта (свидетельства о рождении), сведения о выдаче паспорта (свидетельства о рождении), включая дату выдачи и код подразделения, серия и номер миграционной карты, вида на жительство, разрешения на временное проживание, телефон, адрес электронной почты, результаты участия Ребенка в различных олимпиадах, смотрах, конкурсах, соревнованиях и т.п., сведения о размере одежды, сведения о состоянии здоровья, дополнительные данные, которые я сообщил (а) в заявлении, договоре, других заполняемых мною документах.

Вышеуказанные персональные данные представлены с целью: использования ФГБОУ ВДЦ «Орленок» для формирования образовательным учреждением единого банка данных контингента детей в целях осуществления образовательной деятельности, индивидуального учета результатов усвоения детьми образовательных программ, хранения в архивах сведений об этих результатах; фото и видео съемки моего ребенка во время участия в образовательных программах и проектах, реализуемых в ФГБОУ ВДЦ «Орленок»; использования фото, видео и информационных материалов для коммерческих, рекламных и промо целей, связанных с

# ORAËHOK

деятельностью ФГБОУ ВДЦ «Орленок»; использования при наполнении информационных ресурсов – сайта образовательного учреждения www.center-orlyonok.ru и печатных СМИ.

Я даю разрешение на безвозмездное использование фото- и видеоматериалов, а также других информационных материалов с участием моего ребенка во внутренних и внешних коммуникациях, фотографии и изображение могут быть скопированы, представлены и сделаны достоянием общественности или адаптированы для использования любыми СМИ и любым способом, в частности в рекламных буклетах и во всех средствах массовой информации, ТВ, кинофильмах, видео, в Интернете, листовках, почтовых рассылках, каталогах, постерах, промо статьях, рекламной кампании, на упаковке, и т.д. при условии, что произведенные фотографии и видео не нанесут вред достоинству и репутации моего ребенка.

С вышеуказанными персональными данными могут быть совершены следующие действия: сбор, систематизация, накопление, автоматизированная обработка, хранение, уточнение (обновление, изменение), использование, передача вышеуказанных данных по запросу вышестоящей организации, по письменному запросу уполномоченных организаций, обезличивание и уничтожение персональных данных.

Я даю согласие на передачу всего объема персональных данных: в архив учреждения и (при необходимости) в другие архивы для хранения; транспортным компаниям; туристским и страховым компаниям; миграционной службе; медицинским и лечебным организациям и учреждениям; иным юридическим и физическим лицам – исключительно для нужд обеспечения участия Ребенка в образовательных программах (при обязательном условии соблюдения конфиденциальности персональных данных), а также на блокирование и уничтожение персональных данных.

Я согласен (-сна), что обработка персональных данных может осуществляться как с использованием автоматизированных средств, так и без таковых.

Данное согласие действует на весь период пребывания Ребенка в ФГБОУ ВДЦ «Орленок» и срок хранения документов в соответствии с архивным законодательством.

Я оставляю за собой право отозвать настоящее согласие, письменно уведомив об этом ФГБОУ ВДЦ «Орленок». В случае получения моего письменного заявления об отзыве настоящего согласия ФГБОУ ВДЦ «Орленок» обязан прекратить обработку или обеспечить прекращение обработки персональных данных и уничтожить или обеспечить уничтожение персональных данных в срок, не превышающий 30 дней с даты поступления указанного отзыва. Об уничтожении персональных данных ФГБОУ ВДЦ «Орленок» обязан уведомить меня в письменной форме.

« $\frac{1}{\sqrt{2}}$ »  $\frac{202}{\sqrt{2}}$ г.  $\frac{1}{\sqrt{2}}$ Фамилия, инициалы

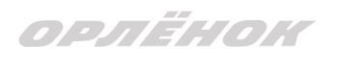

# **Инструкция по работе в Автоматизированной информационной системе ФГБОУ ВДЦ «Орлёнок»**

## **1. Регистрация/вход в систему. Заполнение профиля**

Вход в Автоматизированную информационную систему ВДЦ «Орлёнок» осуществляется по ссылке<http://orlyonok.admin.pba.su/Account/Register>

**Уважаемые руководители коллективов!** Если вы и ваши дети уже регистрировались в АИС Орлёнок, то вам не надо проходить регистрацию, вы просто входите в систему, используя логин и пароль. Если вы по какой-то причине потеряли/забыли данные для входа, то напишите запрос на почту konkurs@orlyonok.ru, указав ФИО и субъект РФ и мы восстановим вам доступ.

Большая просьба передать инструкцию детям/родителям детей, т.к. они не смогут корректно зарегистрироваться и подтвердить участие в коллективе без этой инструкции.

При первом входе пользователю необходимо зарегистрироваться в системе, нажав на кнопку «Регистрация»[\(Рисунок 1\)](#page-7-0).

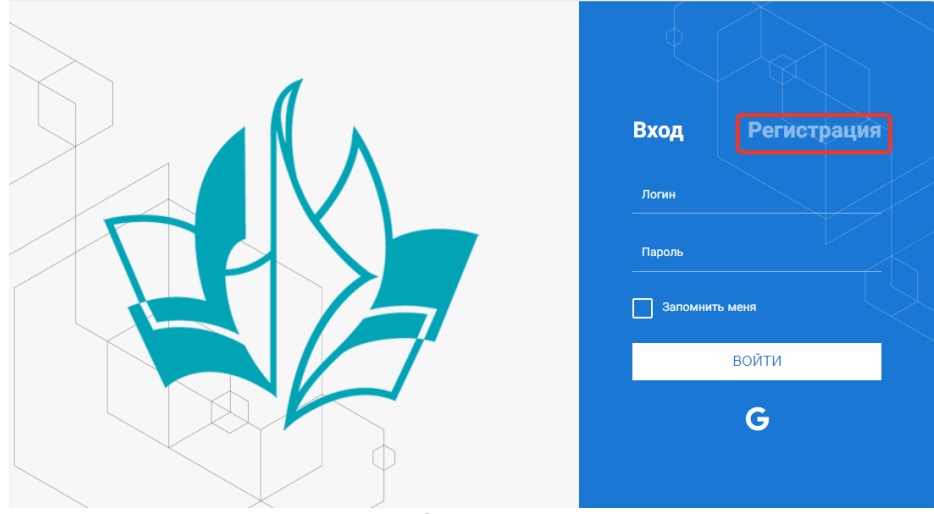

Рисунок 1– Окно входа в систему

<span id="page-7-0"></span>В окне регистрации заполнить поля формы и нажать кнопку «Отправить».

В дальнейшем для входа в систему необходимо будет ввести логин (зарегистрированная почта), пароль и нажать кнопку «Войти».

**Обращаем внимание, что система не предполагает восстановление пароля. Поэтому необходимо запомнить логин (адрес электронной почты) и пароль, указанные при регистрации.**

После успешной регистрации в системе необходимо выбрать профиль. Участники коллектива регистрируется под профилем «Ребёнок», а для подачи коллективной заявки необходимо зайти под профилем «Руководитель коллектива». (Рисунок 2).

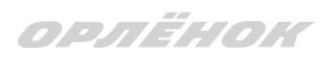

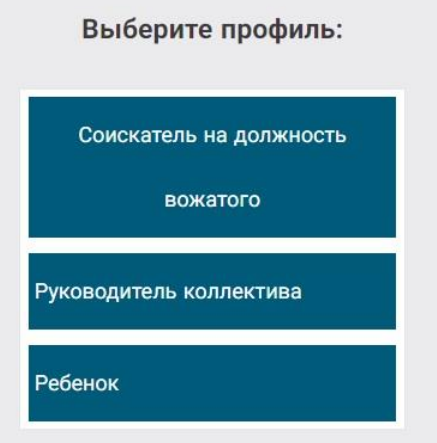

Рисунок 2 – Выбор профиля

В открывшемся окне профиля необходимо заполнить все поля, а также загрузить заполненное согласие на использование и обработку персональных данных и своё фото. После заполнения полей необходимо нажать на кнопку «Сохранить и закрыть» (Рисунок 3).

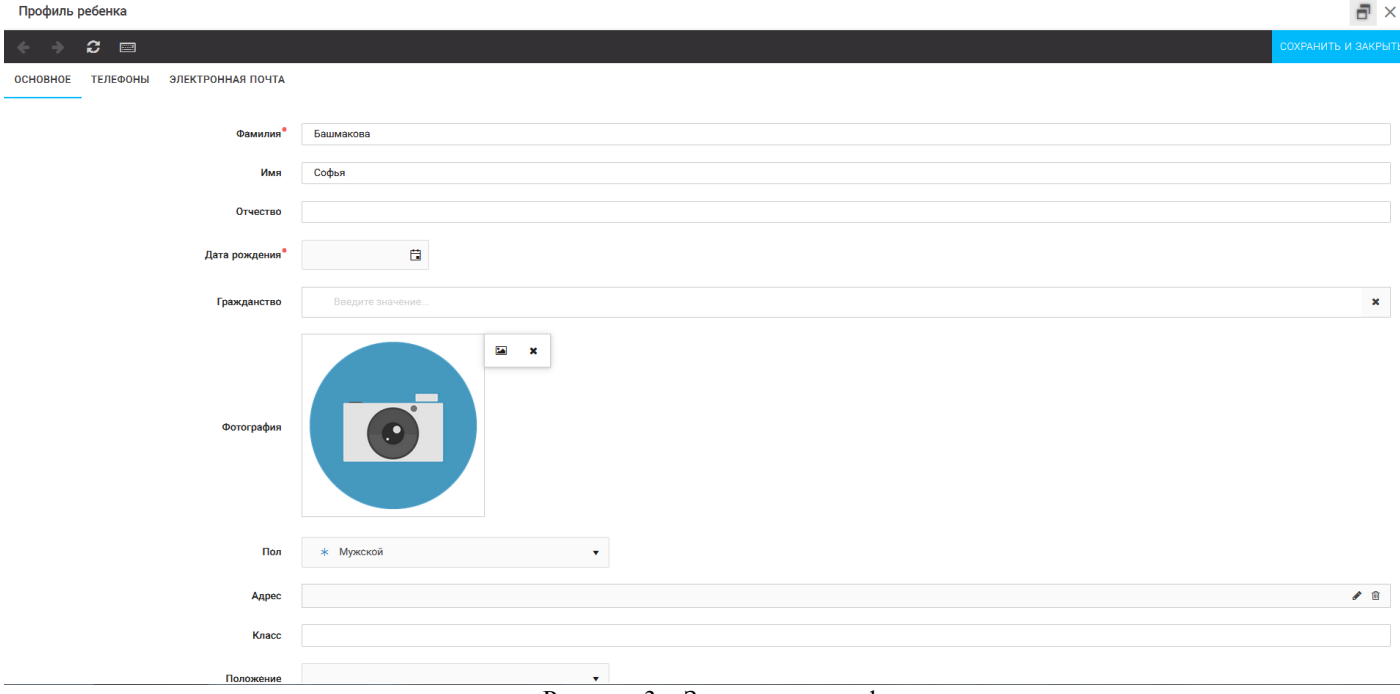

Рисунок 3 – Заполнение профиля

## **2. Создание коллектива.**

Внимание!!! В каждом положении указано определённое количество человек, которое может принимать участие в коллективе и конкурсе. Если у руководителя есть несколько коллективов (например, младший, средний, старший составы), то необходимо создавать разные коллективы. Они могут иметь одно название, но в скобках просим указать отличительный признак (например, возраст).

Выбрать в пункте меню строку «Коллектив», в открывшемся окне нажать значок «+» (Рисунок 4).

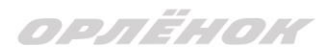

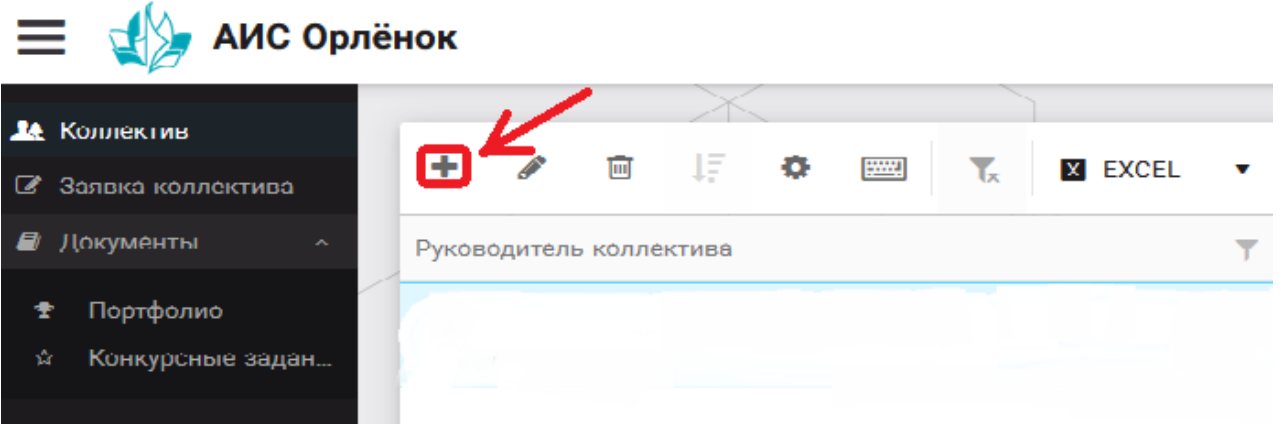

Рисунок 4 – Создание коллектива

В открывшемся окне необходимо заполнить все поля во вкладке «Основное». Обратите внимание, что в строке «Количество участников» необходимо указать то количество участников, которое принимает участие в конкурсе и готово приехать в «Орлёнок» в случае победы. Количество участников коллектива не должно противоречить количеству человек в коллективе, указанных в Положении. После заполнения полей необходимо нажать на кнопку «Сохранить» (Рисунок 5).

Коллектив

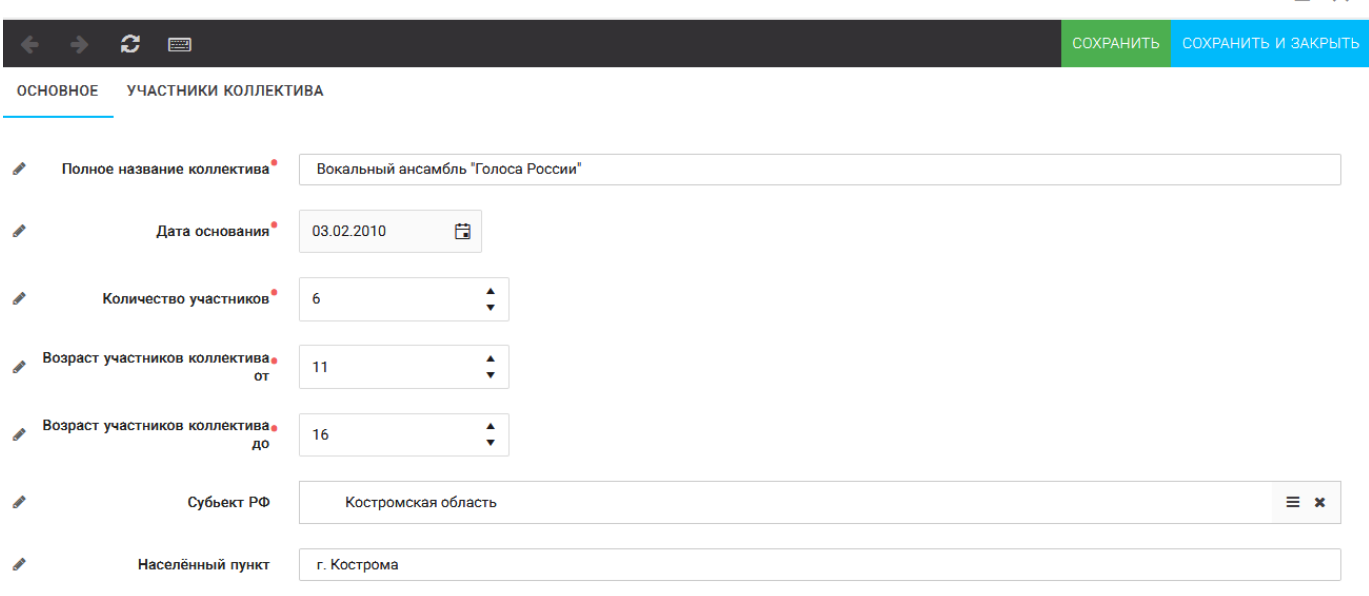

Рисунок 5 – Информация о коллективе

После сохранения данных в данном окне появится кнопка «Добавить участников коллектива» (Рисунок 6). К этому моменту все дети коллектива должны зарегистрироваться в АИС «Орлёнок» (см. пункт 1. Регистрация/вход в систему. Заполнение профиля).

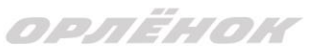

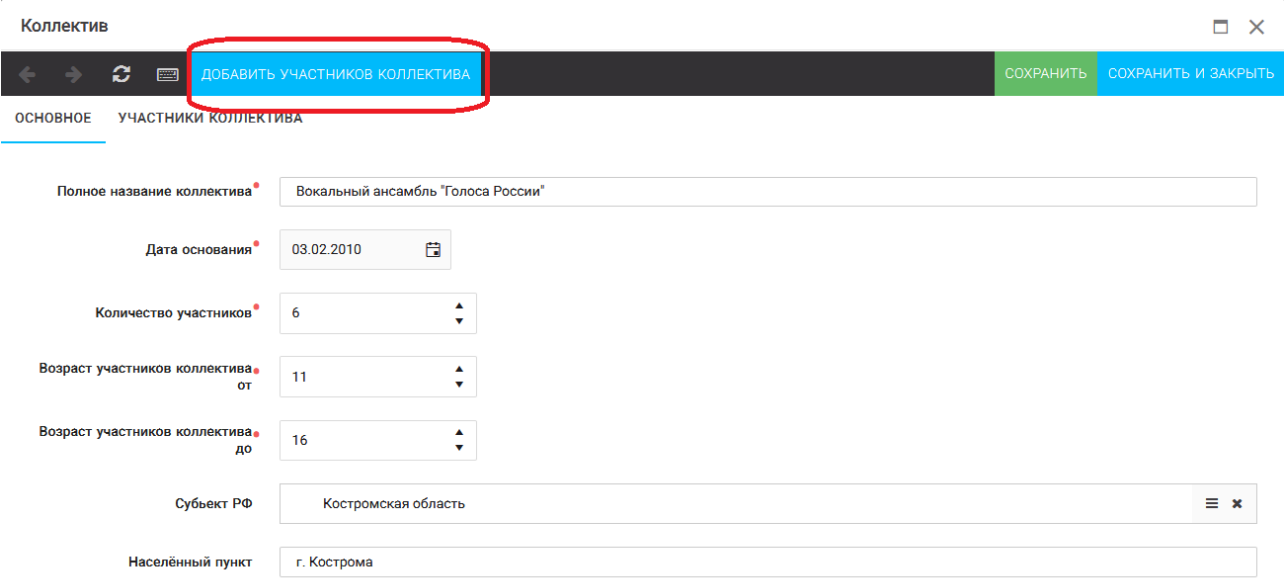

Рисунок 6 – Кнопка «Добавить участников коллектива»

## **3. Добавление участников коллектива.**

Для того чтобы добавить в созданный коллектив участников, необходимо, чтобы каждый ребёнок самостоятельно зарегистрировался в АИС «Орлёнок» под профилем «Ребёнок». После того, как руководитель коллектива убедится, что все его дети зарегистрированы в системе, можно продолжать работу в АИС.

В пункте меню «Коллектив» необходимо нажать на кнопку «Добавить участников коллектива» (Рисунок 6).

Добавить участников коллектива можно из общего списка, впечатав фамилию участника в строку поиска (Рисунок 7).

|                                                                                       |                      |                             |           |                 |               |                |                          | $-$              |   |
|---------------------------------------------------------------------------------------|----------------------|-----------------------------|-----------|-----------------|---------------|----------------|--------------------------|------------------|---|
| IF.<br>● 圖 下<br>٠<br>画<br><b>X</b> EXCEL<br>D<br>Поиск<br>$\mathbf{v}$<br>$\mathbf x$ |                      |                             |           |                 |               |                |                          |                  |   |
| $\Box$                                                                                | Фотог ФИО            |                             | $T$ Пол   | Т Дата рождения | ▼ Гражданство | $T$ Knacc      | <b>T</b> Положение<br>Υ. | Иностранный язык |   |
| $\Box$                                                                                | <b>Tel</b>           | Жуков Егор                  | * Мужской | 13.08.2005      | Россия        | 11             | *Без особенностей        |                  | ٠ |
| $\Box$                                                                                | <b>Te</b>            | Воробьева Юля Александровна | *Женский  | 12.07.2005      | Россия        | 5              | *Без особенностей        | Английский       |   |
| $\Box$                                                                                | $\overline{\bullet}$ | Андреева Кристина           | *Женский  | 19.04.2005      | Россия        | 6              | *Без особенностей        |                  |   |
| $\Box$                                                                                | <b>TO</b>            | Пушкин Александр Сергеевич  | * Мужской |                 |               | $\overline{1}$ |                          |                  |   |
| $\Box$                                                                                | <b>TO</b>            | Тестов Ярослав              | *Мужской  | 16.07.2009      |               | $\overline{2}$ | *Из неполной семьи       |                  |   |
| $\Box$                                                                                | $\blacksquare$       | Иванова Елена Ивановна      | *Женский  | 25.07.2004      |               | $\overline{7}$ | *Без особенностей        |                  |   |
| $\Box$                                                                                | $\overline{\bullet}$ | Куролесов Макар Олегович    | *Мужской  | 06.06.2000      |               |                |                          |                  |   |
| $\Box$                                                                                | <b>Te</b>            | Звенигора Антон             | *Мужской  |                 |               |                |                          |                  |   |

Рисунок 7 – Поиск и добавление участников коллектива

# **4. Подтверждение ребёнком участия в коллективе.**

Участнику коллектива необходимо зайти в свой профиль и в строке меню «Мои коллективы» нажать кнопку «Приглашения» (Рисунок 8).

ORAËNOK

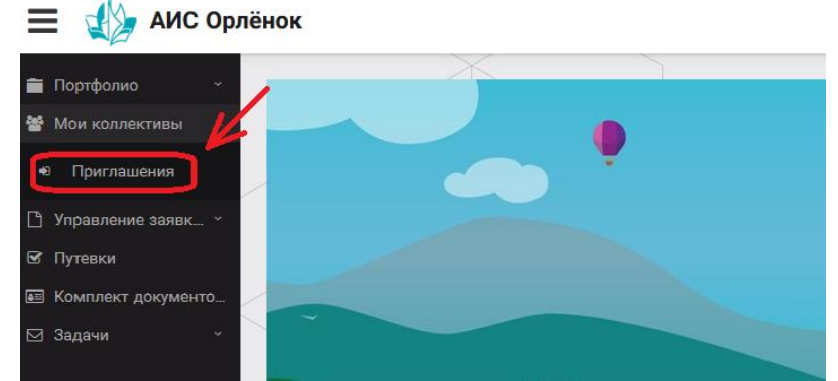

Рисунок 8 – Подтверждение участия в коллективе

В открывшемся окне необходимо дважды нажать на строку с ФИО ребёнка  $\equiv \frac{4}{3}$  AMC орлёнок

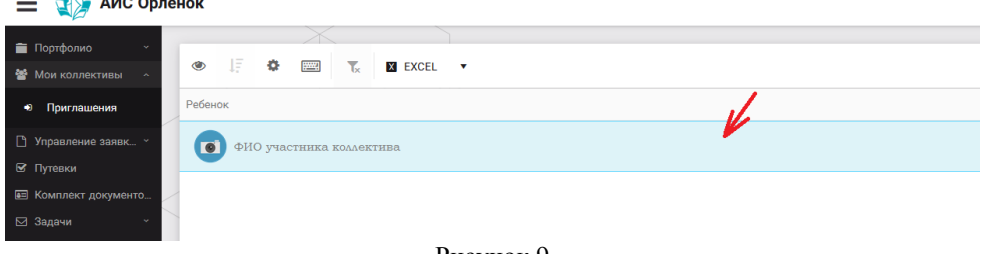

Рисунок 9

После чего откроется следующее окно «Ребёнок в коллективе» (Рисунок 10). Необходимо нажать на кнопку «Подтвердить добавление в коллектив».

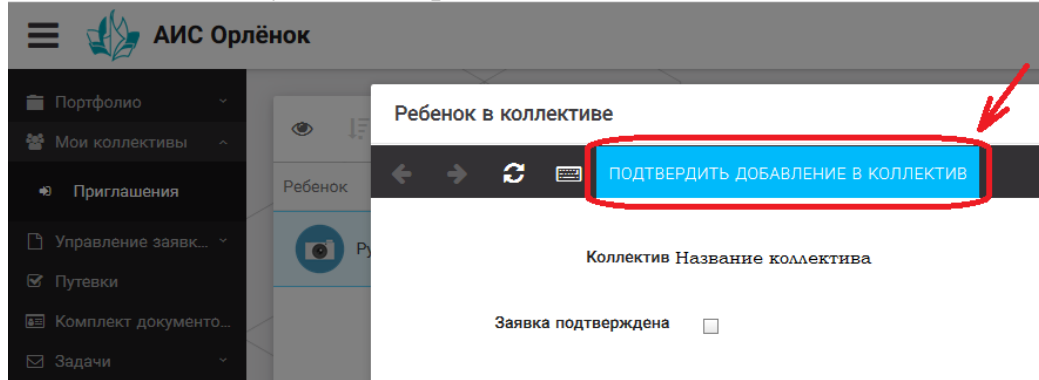

Рисунок 10 – Ребёнок в коллективе

Это очень важный момент, без подтверждения участия ребёнок не сможет получить путёвку.

# **5. Загрузка конкурсных материалов**

**Обращаем внимание, что в инструкции в качестве примера используется личный кабинет индивидуального участника. Руководитель коллектива проходит аналогичные шаги и действия в своём личном кабинете.**

#### **5.1. Достижения**

1. Выбрать в пункте меню «Портфолио» строку «Достижения». И в открывшемся окне нажать на значок «+» (Рисунок 11).

ORAËNOK

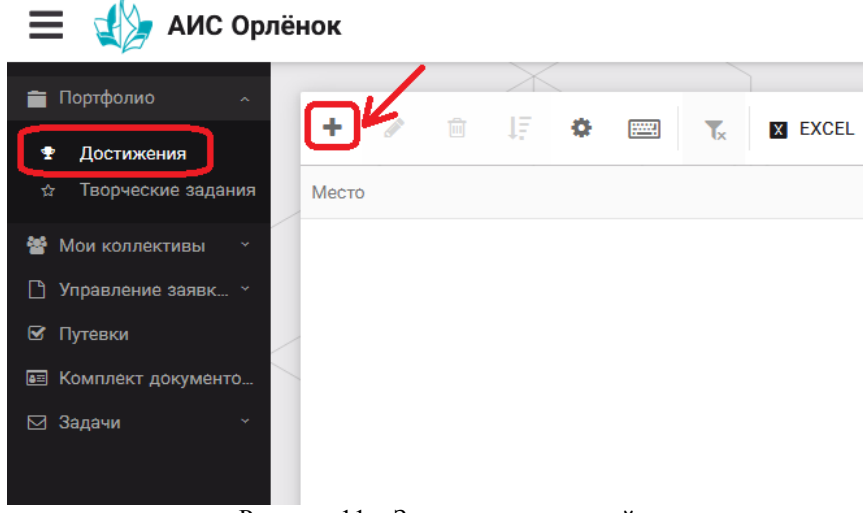

Рисунок 11 – Загрузка достижений

2. В открывшемся окне «Мастер – Портфолио» необходимо последовательно пройти все шаги, заполнив соответствующие поля.

Шаг 1: заполнение названия достижения и загрузка отсканированного достижения. Если результаты опубликованы на каком-либо интернет ресурсе, то вы можете указать ссылку (Рисунок 12).

В поле «Название конкурса из диплома/грамоты» необходимо указать полное наименование (например, «Муниципальный этап Всероссийского конкурса «Самый умный»).

После заполнения полей необходимо нажать кнопку «Далее».

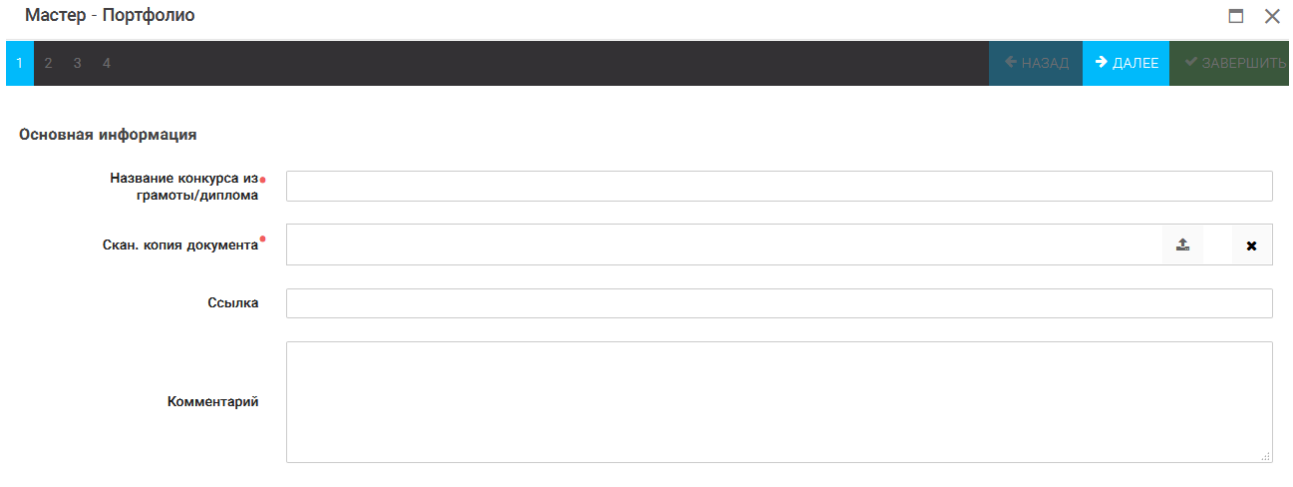

Рисунок 12 – Основная информация о достижении

Шаг 2: выбрать категорию портфолио. Для этого необходимо выбрать «Награды» и нажать на кнопку «Далее» (Рисунок 13).

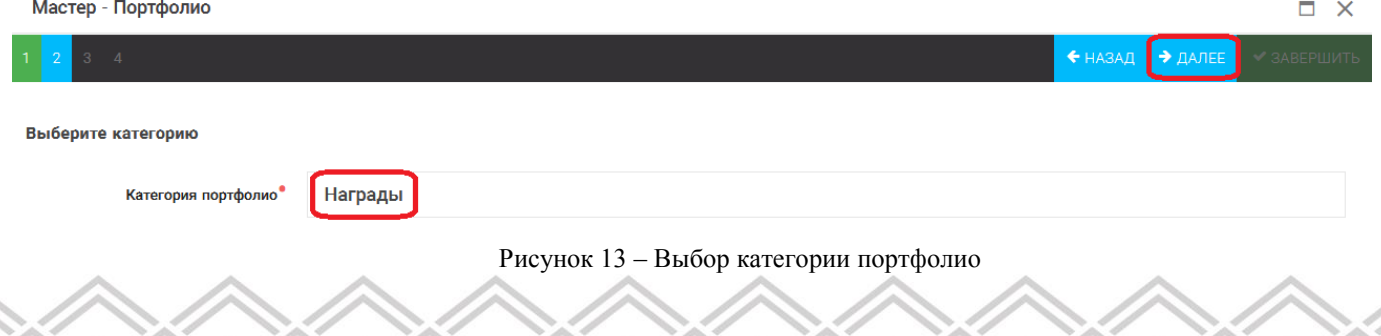

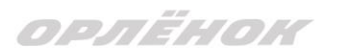

Шаг 3: выбрать уровень достижения (муниципальный, региональный, всероссийский, международный). Обратите внимание на корректность вашего выбора. Если конкурс Всероссийский, но вы участвовали в муниципальном этапе, то выбирать необходимо муниципальный этап. После выбора уровня достижения необходимо нажать на кнопку «Далее» (Рисунок 14).

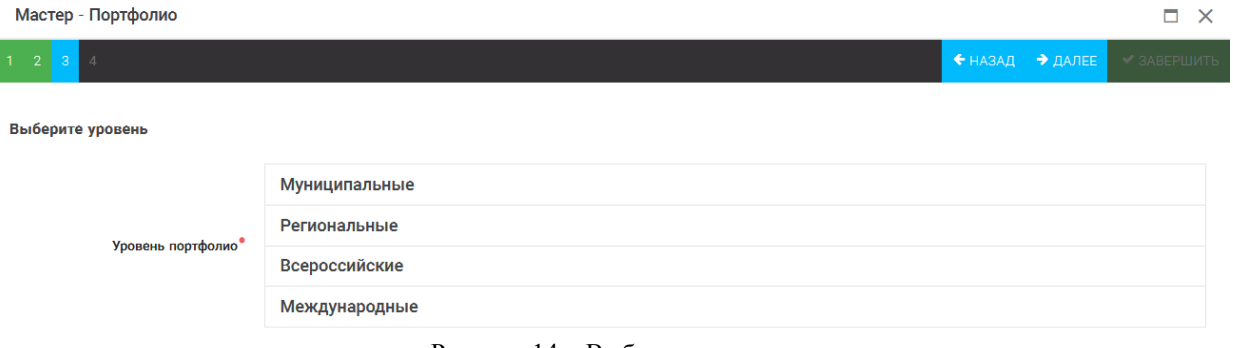

Рисунок 14 – Выбор уровня достижения

Шаг 4: выбор места (Гран-при, 1, 2, 3 место, участие); после выбора соответствующей награды необходимо нажать на кнопку «Завершить» (Рисунок 15).

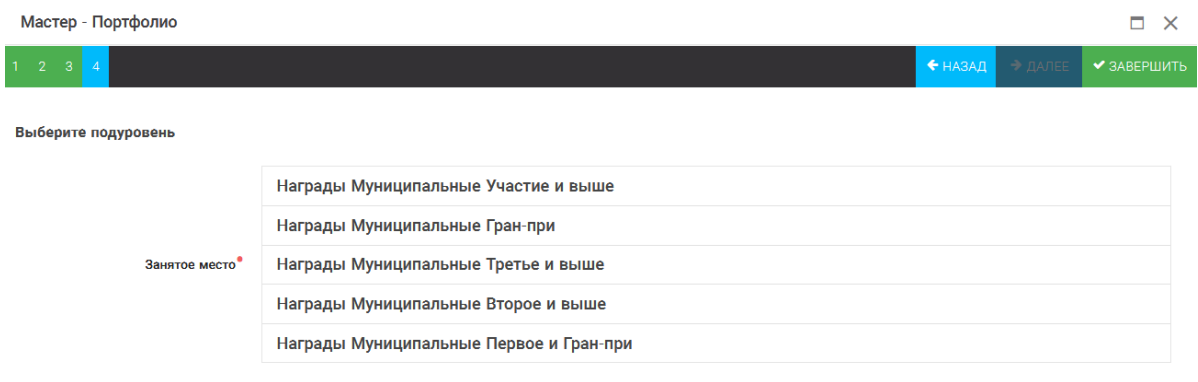

Рисунок 15 – Выбор места

Загруженное достижение отображается в папке «Достижения» (Рисунок 16).  $\mathbf{A}$  АИС Орлёнок

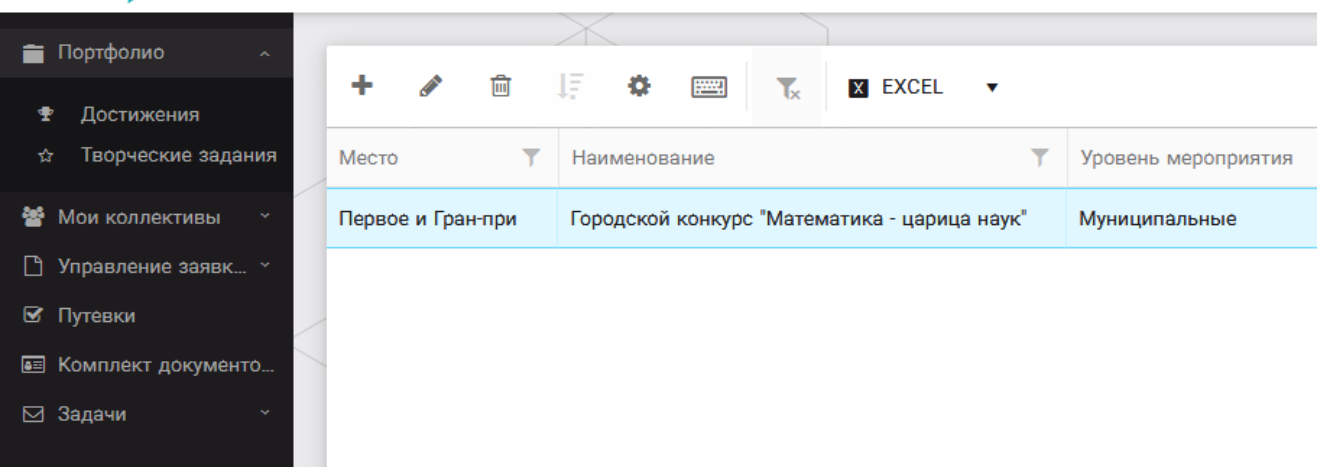

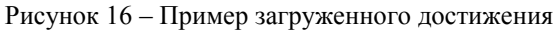

## **2.2. Конкурсное задание**

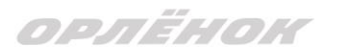

1. Выбрать в пункте меню «Портфолио» строку «Творческие задания». И в открывшемся окне нажать на значок «+» (Рисунок 17).

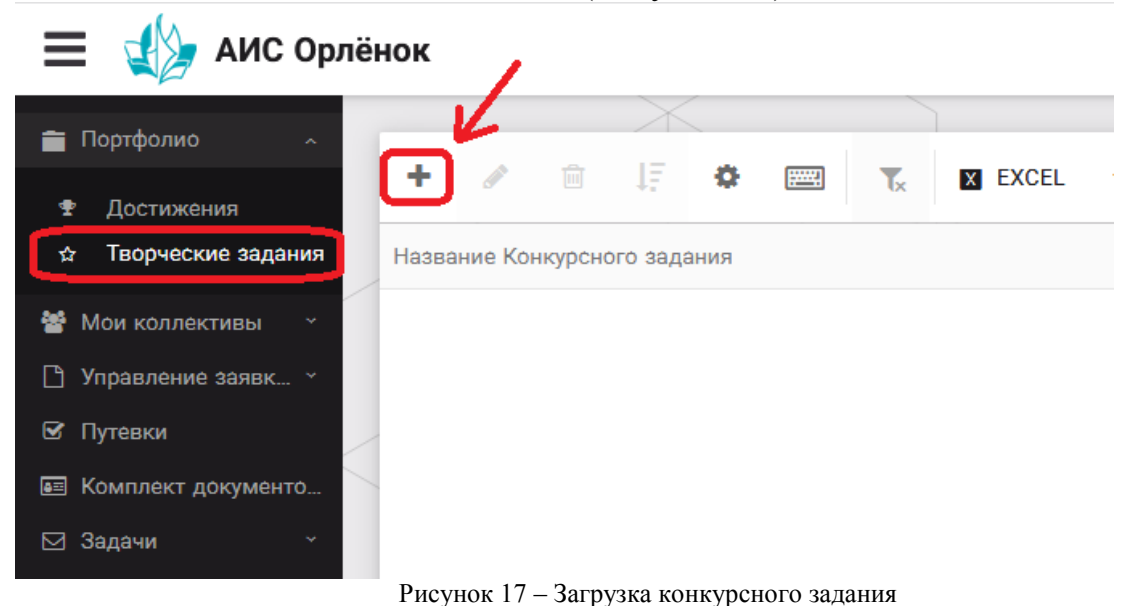

2. В открывшемся окне «Новое конкурсное задание» заполнить поле «Название Конкурсного задания» (например, «Выступление», «Сюжет», «Статья в школьной газете» и т.д.) и нажать «Сохранить» (Рисунок 18).

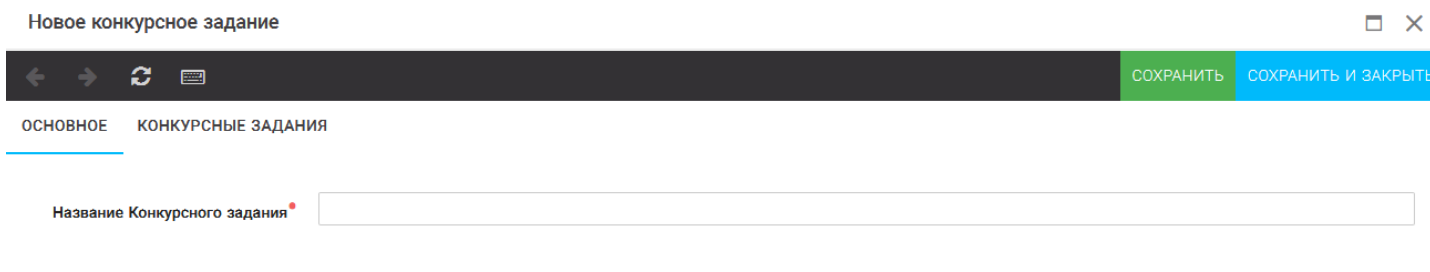

Рисунок 18 – Загрузка конкурсного задания

3. Нажать на закладку «Конкурсное задание» и в появившемся окне нажать на «+» (Рисунок 19). Система позволяет загрузить в качестве конкурсного задания несколько файлов.

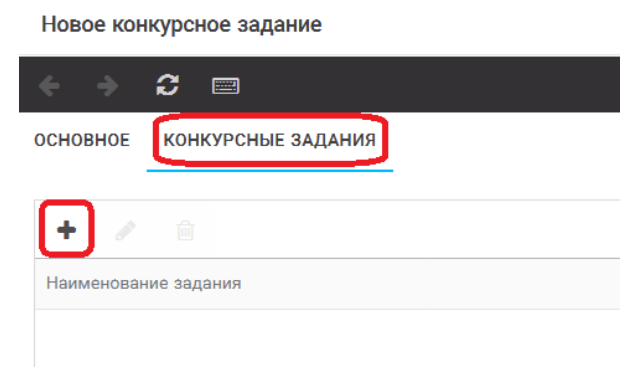

Рисунок 19 – Загрузка конкурсного задания

4. В открывшемся окне «Новое конкурсное задание» необходимо заполнить «Наименование задания» (например, название статьи, песни, сочинения и т.д.),

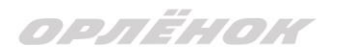

указать ссылку на Интернет-источник, где находится конкурсное задание (Рисунок 20). После заполнения полей необходимо нажать на кнопку «Сохранить и закрыть».

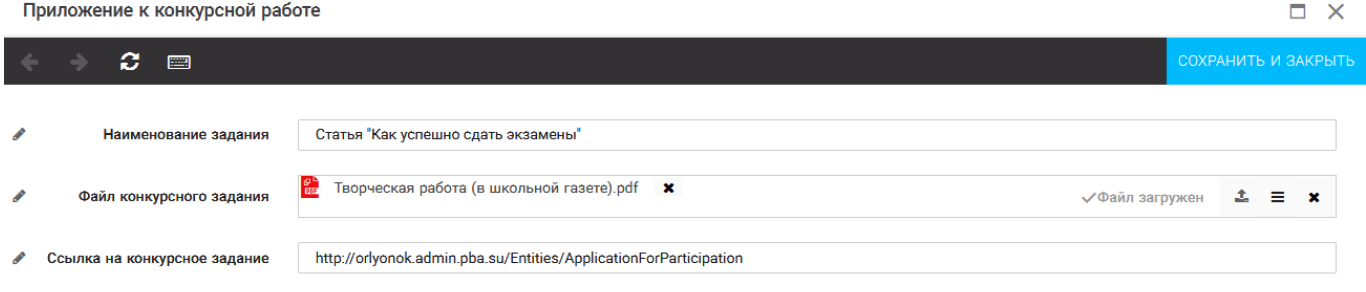

Рисунок 20 – Загрузка конкурсного задания

5. Если конкурсное задание состоит из нескольких файлов, то необходимо повторить предыдущие два шага (п.3, п.4). Прикрепив все файлы конкурсного задания, необходимо нажать на кнопку «Сохранить и закрыть» (Рисунок 21).

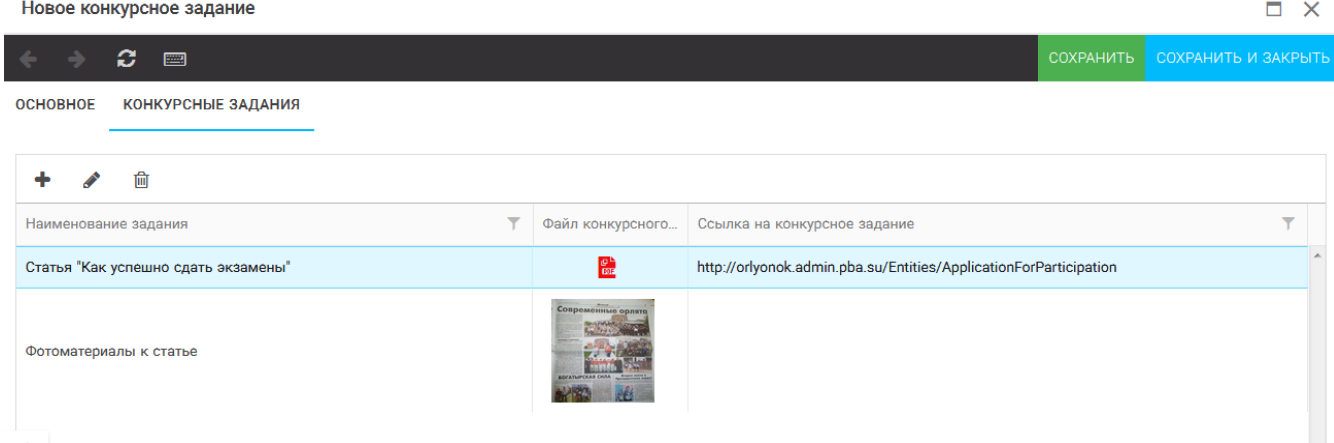

Рисунок 21 – Сохранение конкурсного задания

Загруженное конкурсное задание отображается в папке «Творческие задания» (Рисунок 22).

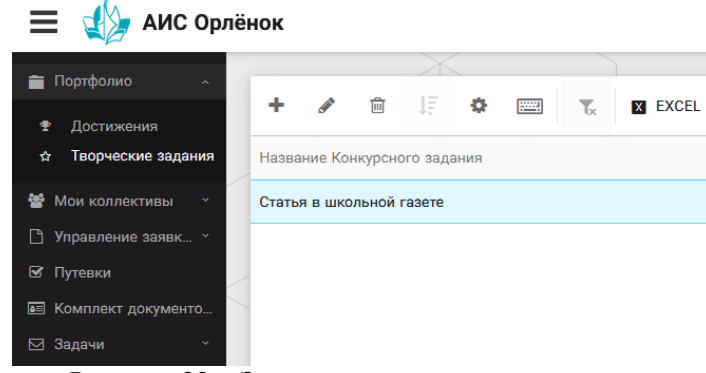

Рисунок 22 – Загруженное конкурсное задание

# **6. Подача коллективной заявки**

1. Подача заявки на конкурс осуществляется через раздел меню «Заявка коллектива» (Рисунок 23). Необходимо нажать на этот пункт меню.

ОРЛЁНОК

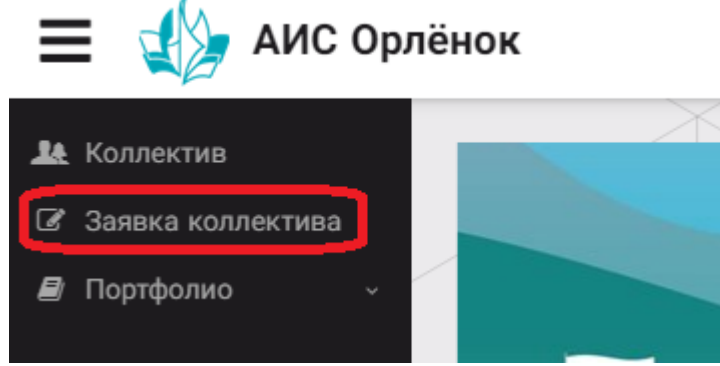

Рисунок 23 – Пункт меню «Заявка коллектива»

2. Нажав на пункт меню «Заявка коллектива», в центре экрана появится белое поле с панелью управления и столбцами. Здесь будут находится все созданные заявки. В этом разделе вы сможете проверить правильность оформления вашей заявки, а также следить за статусом заявки. Для создания новой заявки необходимо нажать «+» (Рисунок 24).

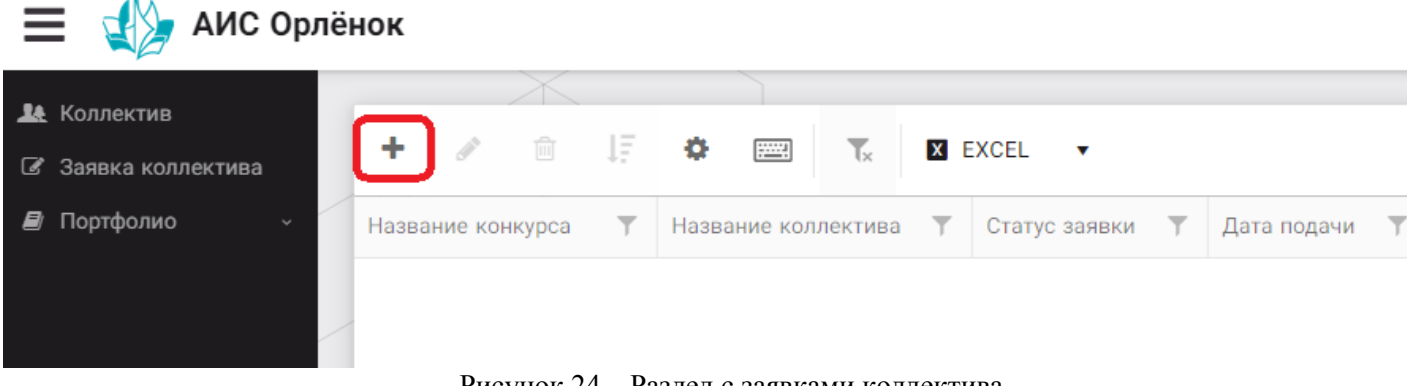

Рисунок 24 – Раздел с заявками коллектива

3. На первом шаге руководитель должен прикрепить уже созданный коллектив. Для этого необходимо щёлкнуть в строке «Выберите участвующий коллектив» и выйдут коллективы/группы, которые уже были созданы (Рисунок 25).

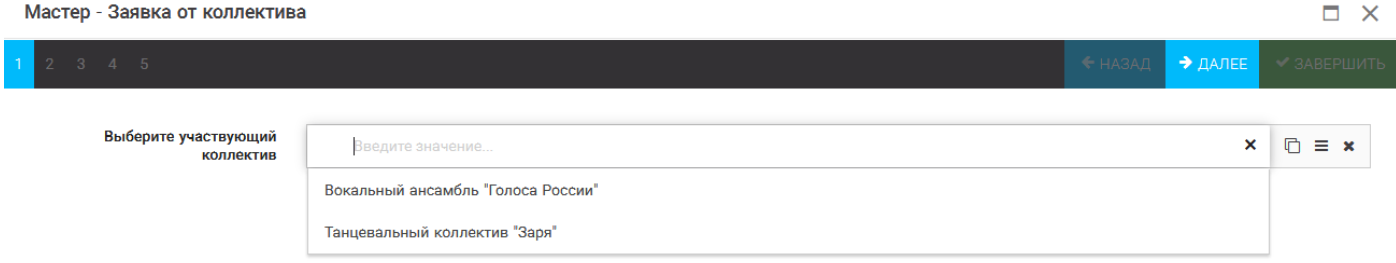

Рисунок 25 – Подача коллективной заявки. Шаг 1

Если у руководителя несколько коллективов, то необходимо подавать отдельные заявки на каждый коллектив. Напоминаем, что конкурсное задание и достижения при этом должны относиться к участникам, которые заявлены в коллективе и не повторяться.

4. В строке «Название конкурса» начать вводить название необходимого вам конкурса и выбрать его из появившегося списка. После выбора нажать на кнопку «Далее» (Рисунок 26).

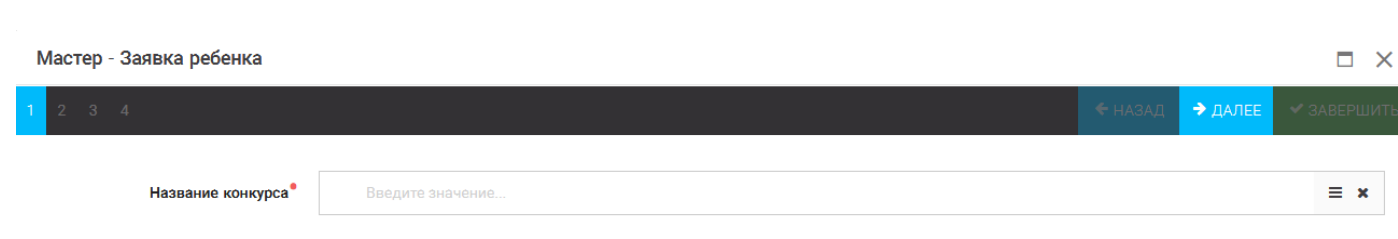

ORAËMOK

Рисунок 26 – Выбор названия конкурса

5. Из представленных номинаций выбрать необходимую и нажать на кнопку «Далее» (Рисунок 27).

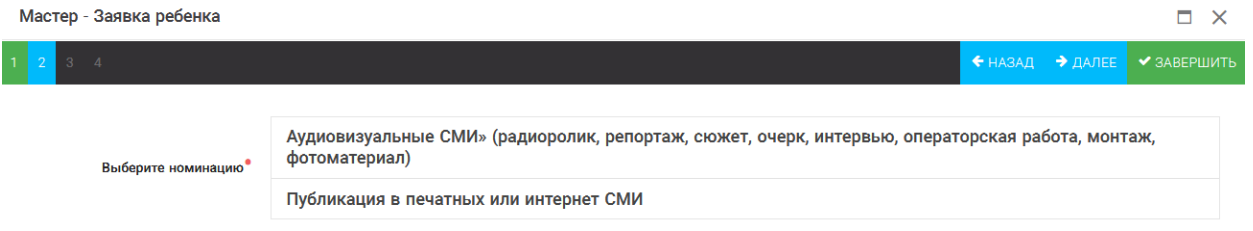

Рисунок 27 – Выбор номинации

6. Выбрать конкурсное задание, загруженное ранее, нажав на поле «Выберите конкурсное задание». Нажать на кнопку «Далее» (Рисунок 28).

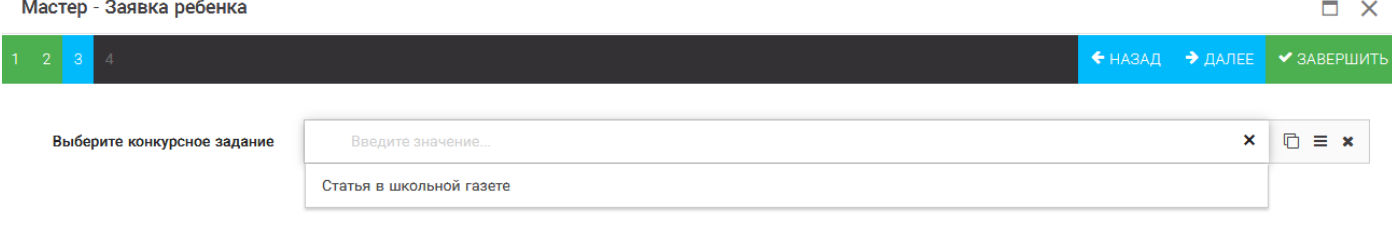

Рисунок 28 – Выбор конкурсного задания

7. Выбрать из загруженных достижений те, которые соответствуют тематике и положению конкурса.

Обратите внимание на количество достижений, т.к. система не даст сохранить заявку, если количество выбранных достижений больше, чем требуется.

**ВАЖНО!!!** Внизу экрана вы увидите достижения, которые сами загружали. На них необходимо нажать. Выбранные достижения выделяются зелёным цветом. Если вы не выделите достижения, то они не прикрепятся к заявке и вам за них не будут начислены баллы.

После выбора достижений необходимо нажать на кнопку «Завершить» (Рисунок 29)

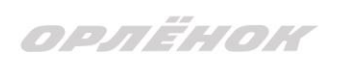

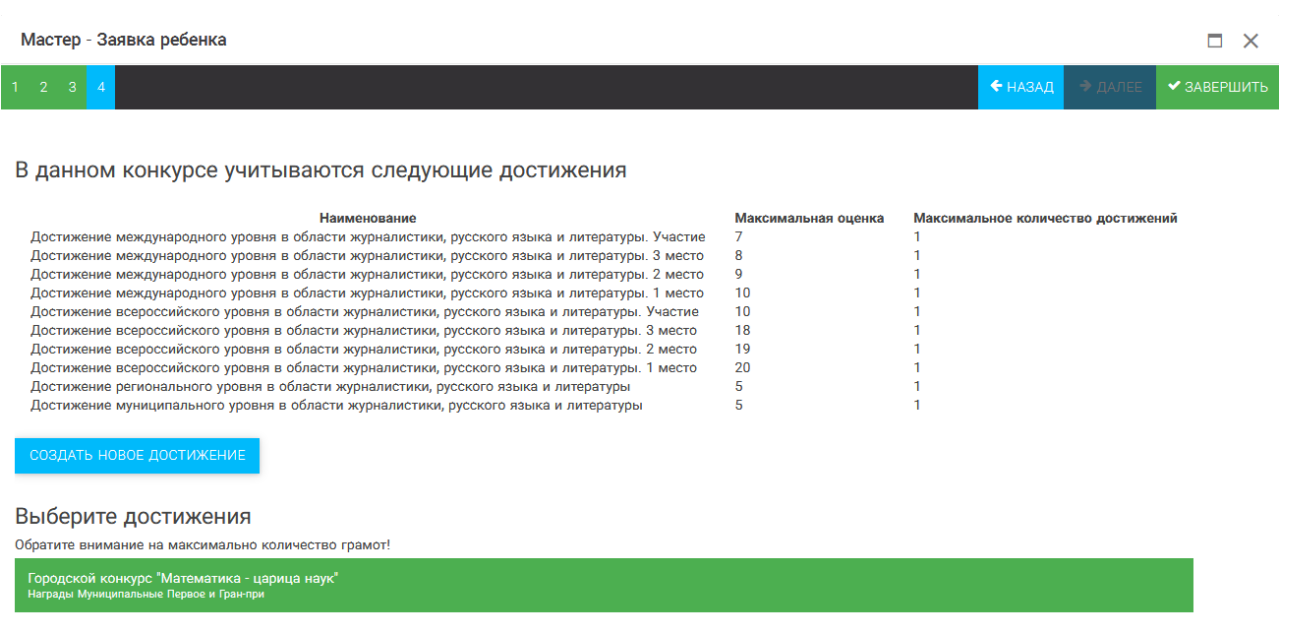

Рисунок 29 – Выбор достижений

4. Созданная заявка отображается в папке «Управление заявками» (Рисунок

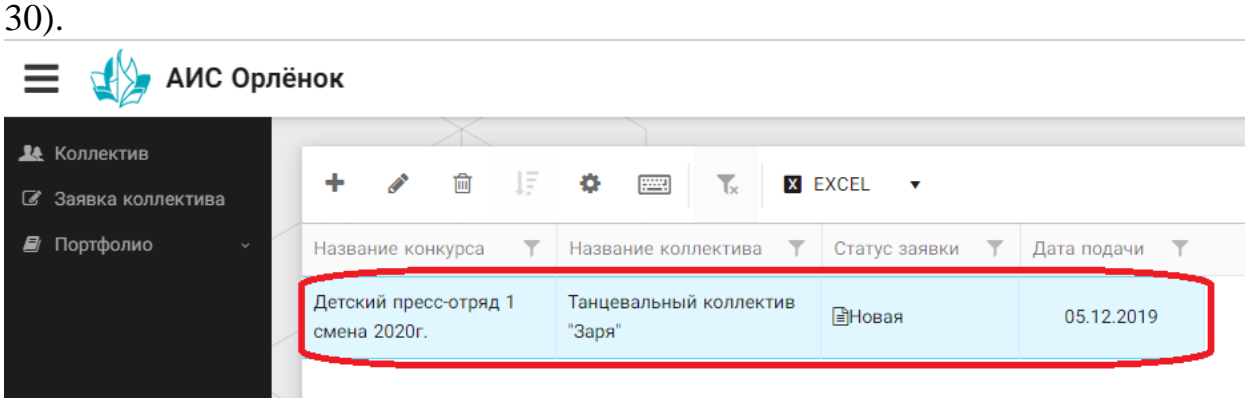

Рисунок 30 – Отображение созданной заявки

5. Обязательно проверьте, правильно ли вы оформили заявку. Для этого два раза нажмите на голубое поле. Откроется ваша заявка (Рисунок 31).

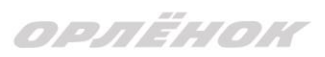

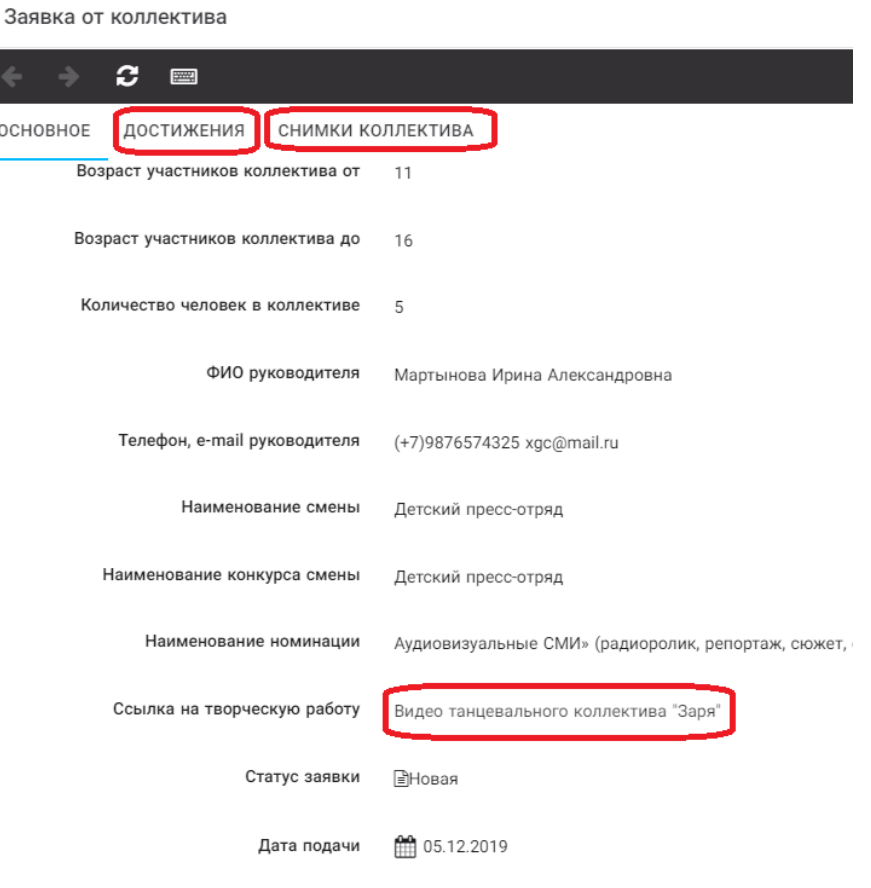

Рисунок 31 – Созданная заявка коллектива

**ВАЖНО!!!** Нажмите на обозначенные на Рисунке 31 поля и проверьте, всё ли прикрепилось к заявке. Кнопка «Достижения» - это ваши грамоты и дипломы. Кнопка «Снимки коллектива» - это информация о прикреплённых к заявке участниках, только они получат путёвки в случае победы вашей заявки. Проверьте также, все ли материалы прикрепились в качестве конкурсного задания, открываются ли ссылки.

ЕСЛИ ВЫ УВИДЕЛИ ОШИБКУ, ТО ЗАКРОЙТЕ ДАННОЕ ПОЛЕ, УДАЛИТЕ ЗАЯВКУ И СОЗДАЙТЕ НОВУЮ, ВНИМАТЕЛЬНО СЛЕДУЯ ИНСТРУКЦИИ.

**По вопросам работы в АИС «Орлёнок» просим обращаться по телефону 8 (86167) 91-584 или по электронной почте [konkurs@orlyonok.ru](mailto:konkurs@orlyonok.ru) Желательно во время Вашего звонка к нам, чтобы вы были у компьютера и мы могли вам помочь.**